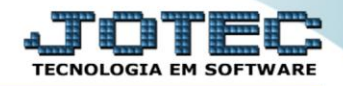

## **GERADOR – GERA RELATÓRIO DE ATENDIMENTO** *SAEMSRLAT*

 *Explicação: Os Relatórios de Atendimentos também podem ser criados de forma personalizada padrão JOTEC. Para que a análise ocorra de forma prática, o JOTEC disponibiliza filtros relacionados aos atendimentos lançados pelos operadores.*

## Para realizar essa operação acesse o módulo: *CRM -SAC***.**

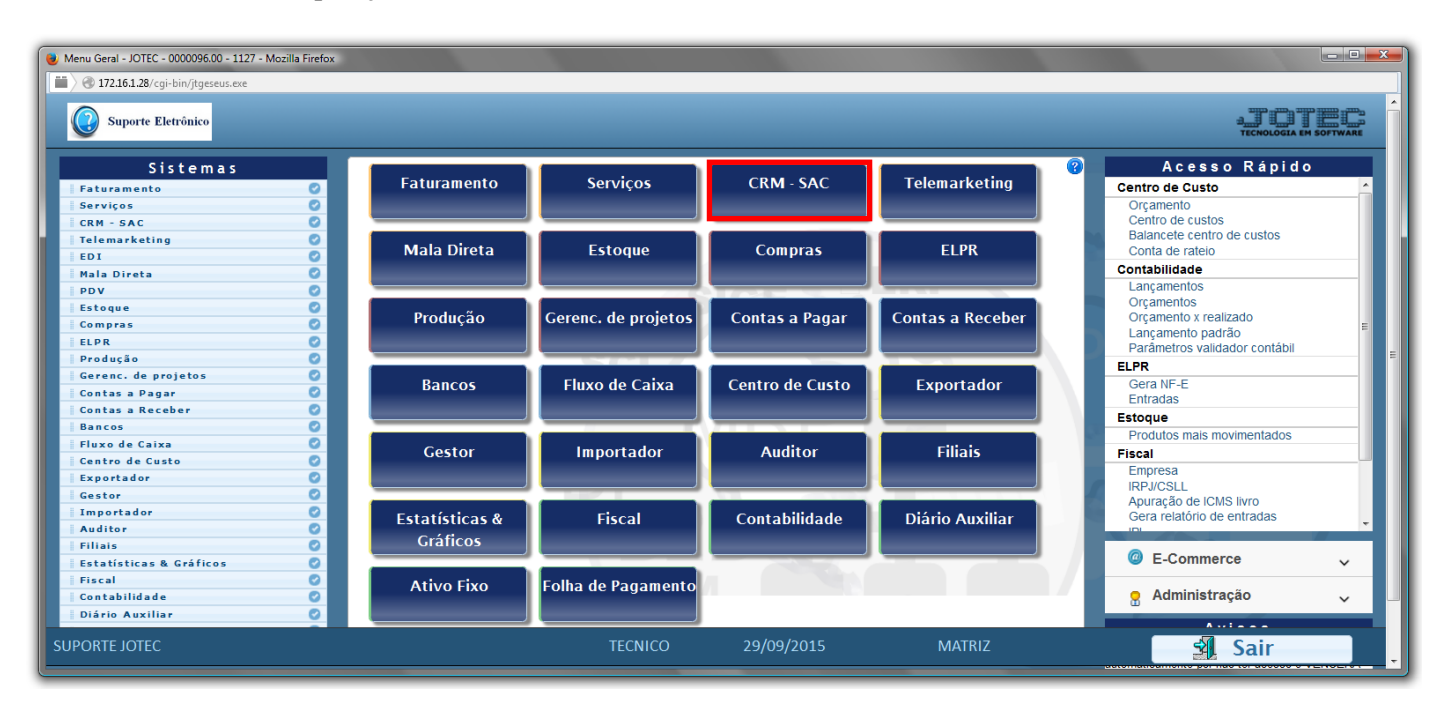

## Em seguida acesse: *Gerador > Gera relatório de atendimento.*

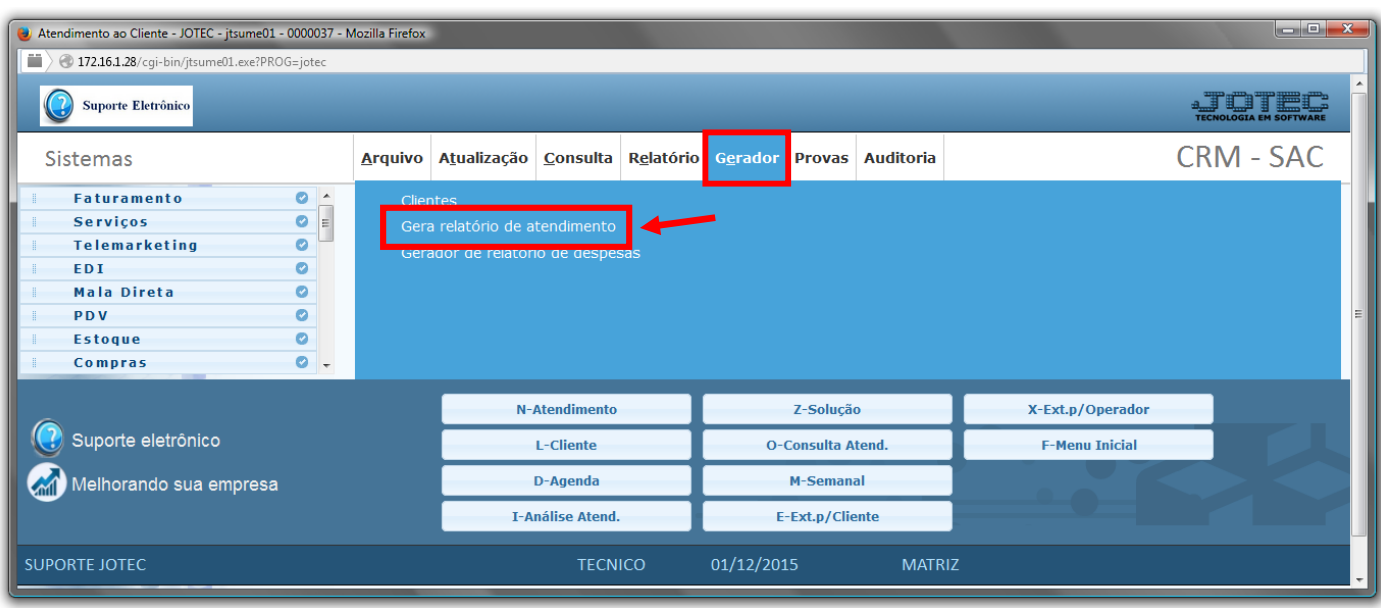

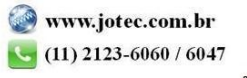

 Com a tela de *"Gerador de relatório de atendimento"* aberta, informe o *(1)Código* , um *(2)Título* e selecione as *(3)Opções/Informações* desejadas que serão visualizadas no relatório a ser emitido. Depois, clique no ícone do *"Disquete"* para incluir o relatório.

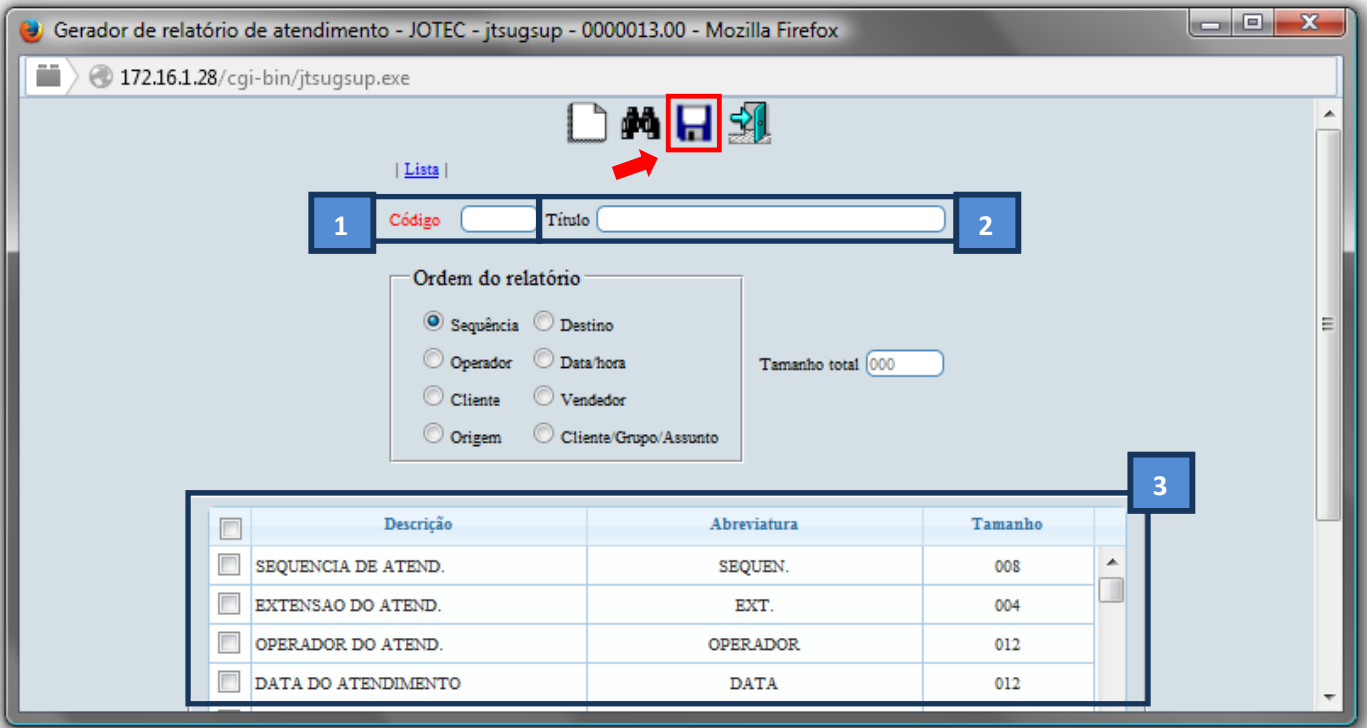

 Feita a inclusão da configuração do relatório, informe o *(1)Código* e clique no ícone do *Binóculo* para pesquisar o relatório.

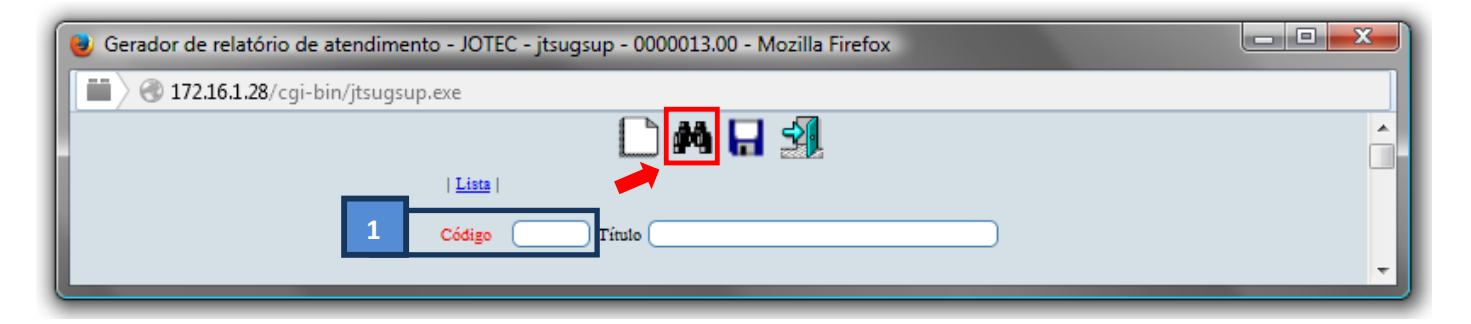

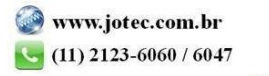

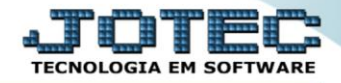

Feito isso, clique no ícone do "*Bloco de Notas"*, para gerar o relatório.

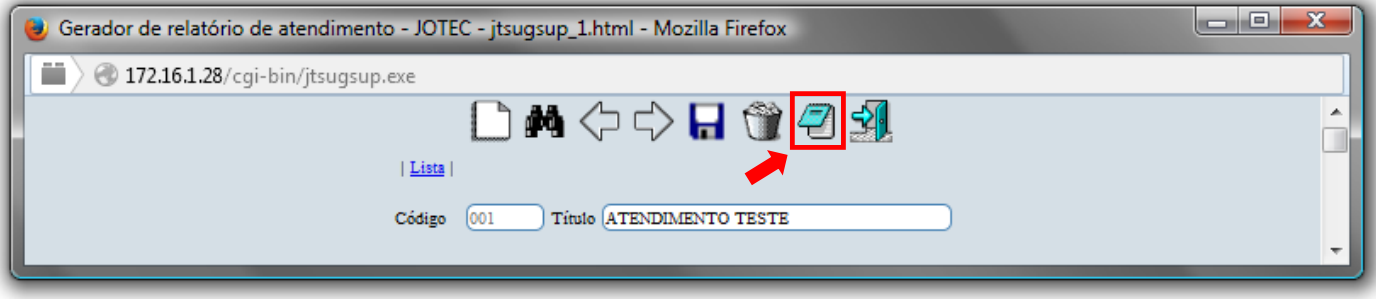

 Será aberta a tela abaixo. Informe os *(1)Campos* desejados/necessários para a emissão do relatório e selecione as *(3)Opções/Flags* para considerar o tipo de atendimento desejado a ser considerado na emissão. Clique no ícone da *"Impressora"* para emitir.

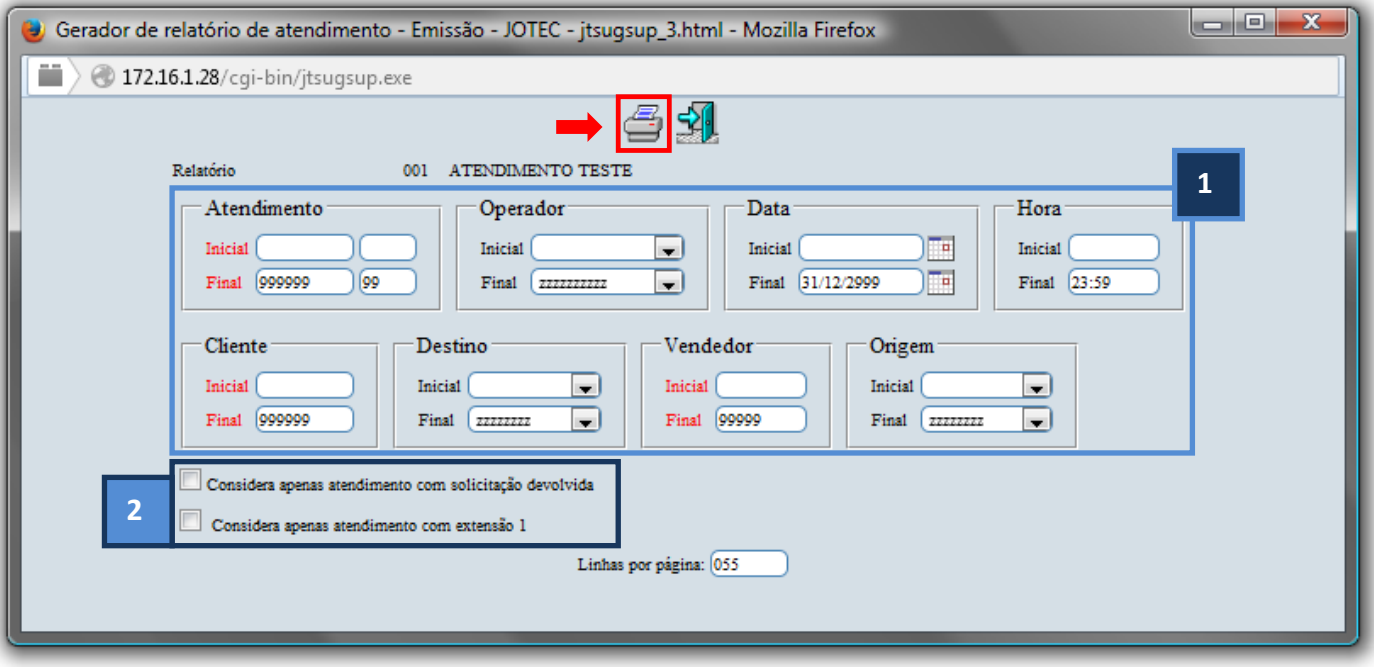

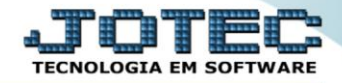

Selecione a opção: *Gráfica Normal – PDF com Logotipo* e clique na *Impressora*.

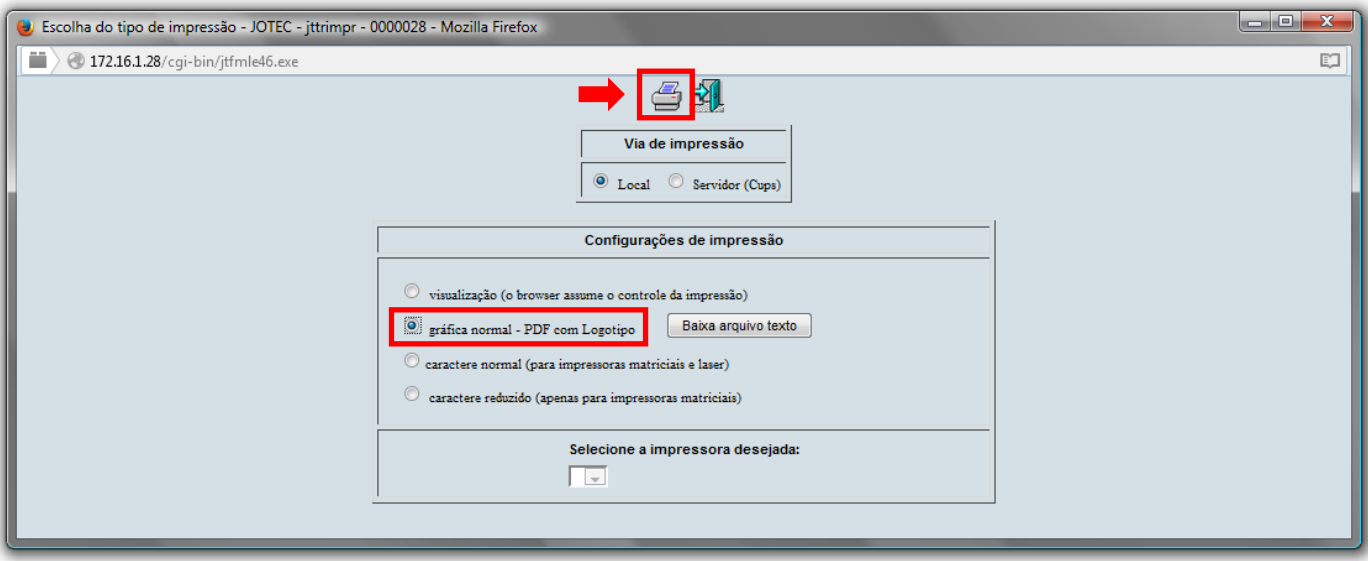

*Será aberta a seguinte tela com o relatório desejado.*

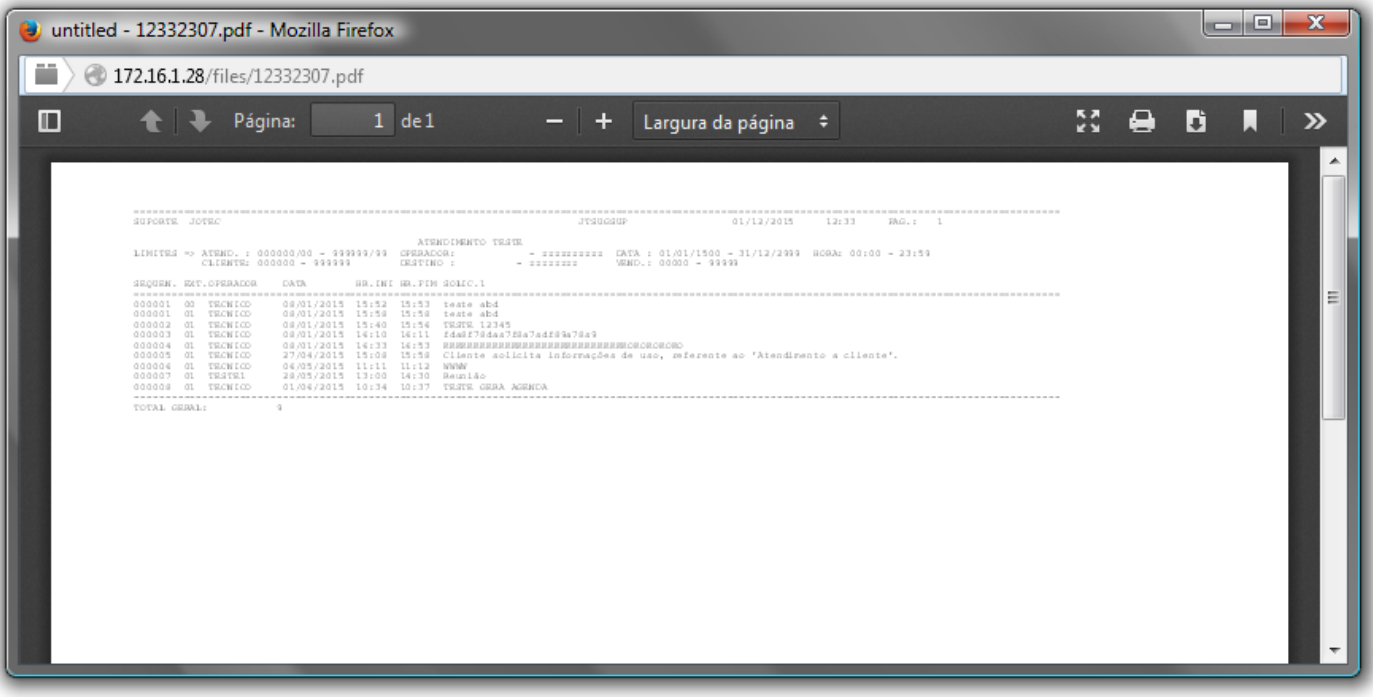

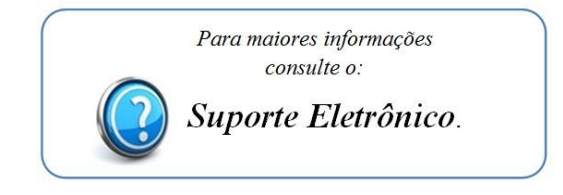

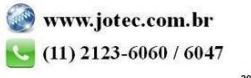